## **Change Wireless Password**

Open up your Internet Browser (Internet Explorer, Fire Fox, Google Chrome, Apple Safari) and type the modems default IP Address in the address bar as shown below

## Thomson Modem: **192.168.1.254**

You will be prompt for the modem's username and password, enter admin for both username and password

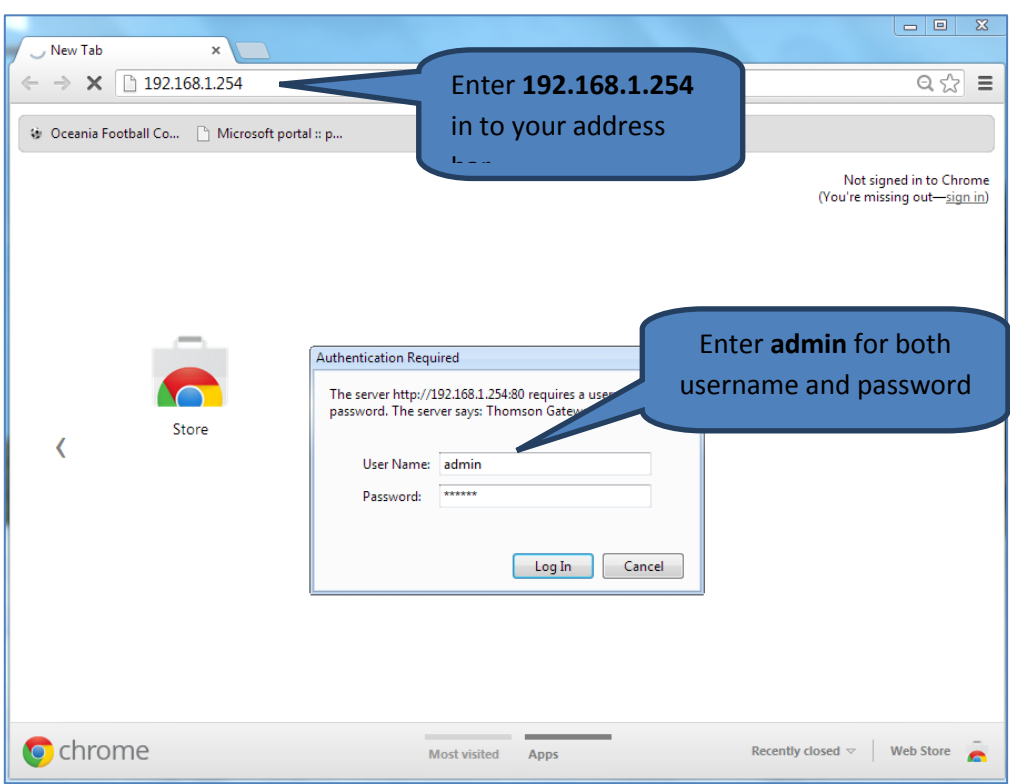

*Note:* By default, Telecom Cook Islands sets modem administrator username and password to admin. If username and password is incorrect, reset modem back to default settings and use Broadband Self Install Guide (Thomson) to setup the modem for broadband use

*Reset modem:* Push and hold the small button inside a small hole next to the power for 12 seconds. When the power LED should turn RED release the reset bottom and wait for 2 minutes before following the Self install Guide to setup your modem for broadband connection

When successful, the Home Page for the Thomson modem should display as follow

Click on Home Network

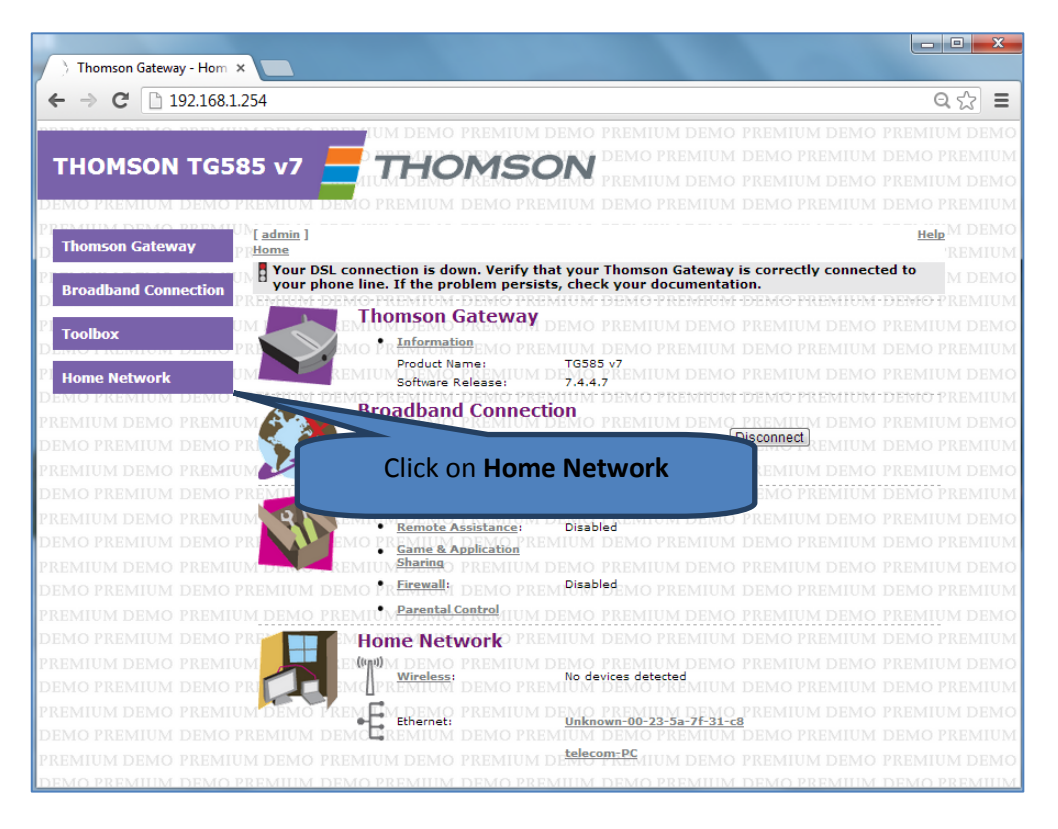

## Click on *WLAN: Thomson*

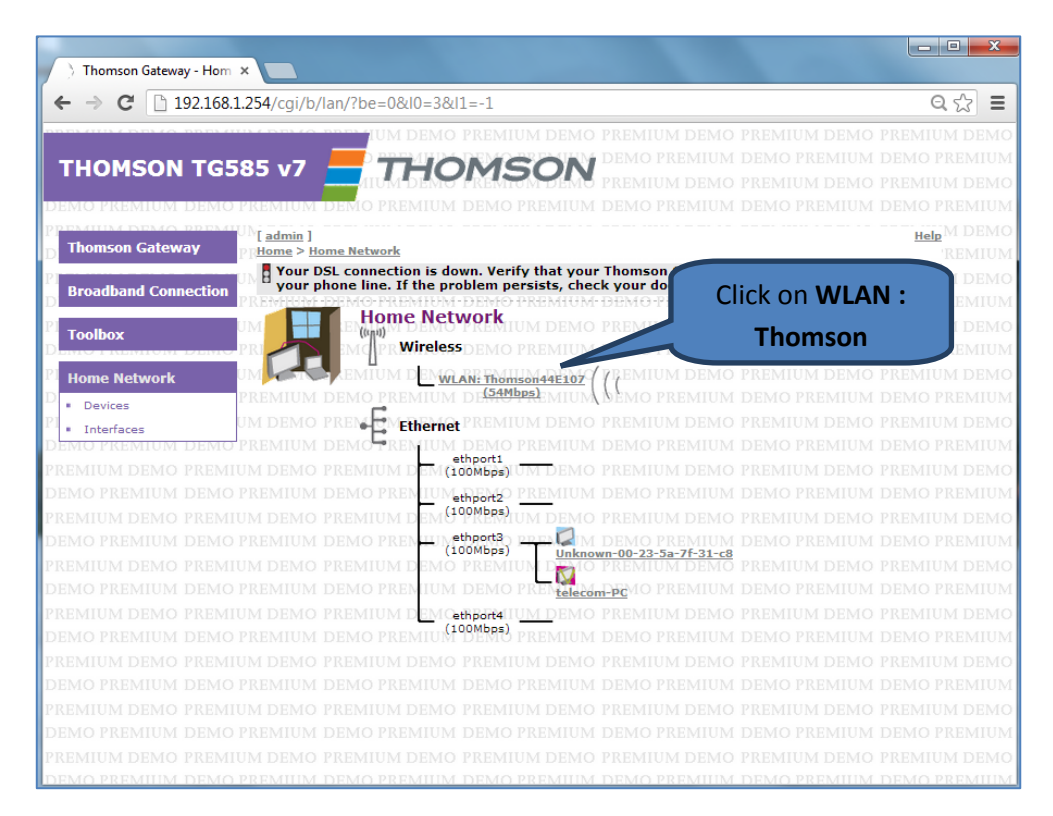

The following page will show you an overview of the wireless settings At the top right corner, click on **Configure**

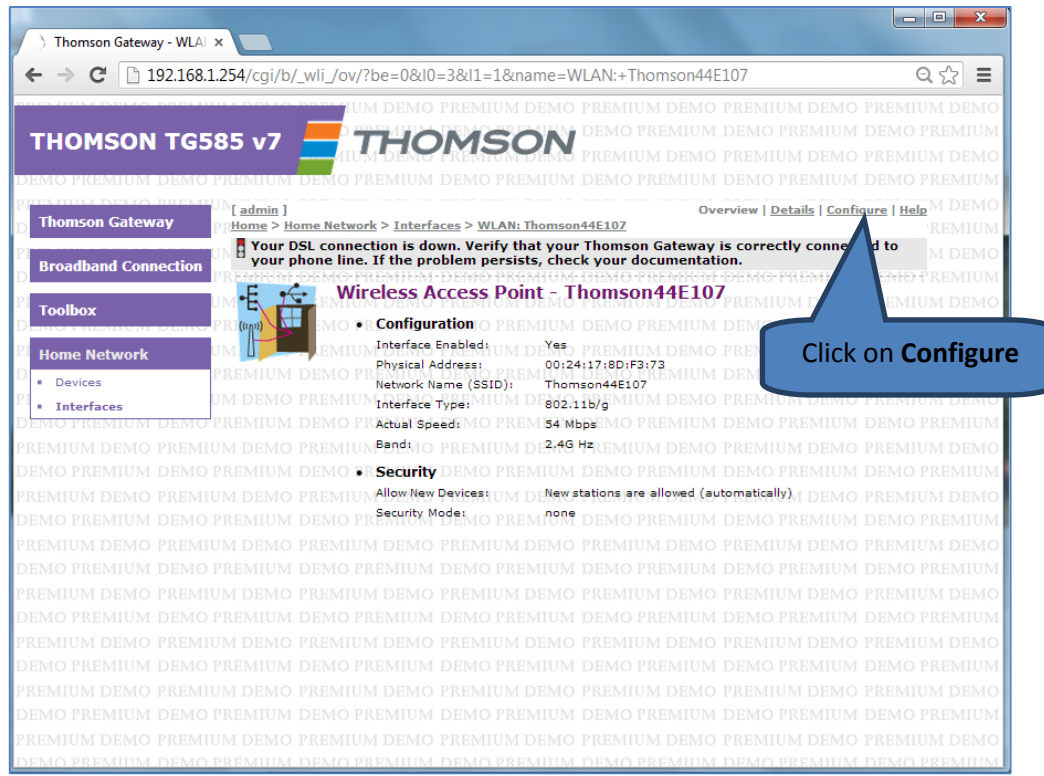

Now enter the new Network Name and new wireless password (WPA-PSK Encryption Key)

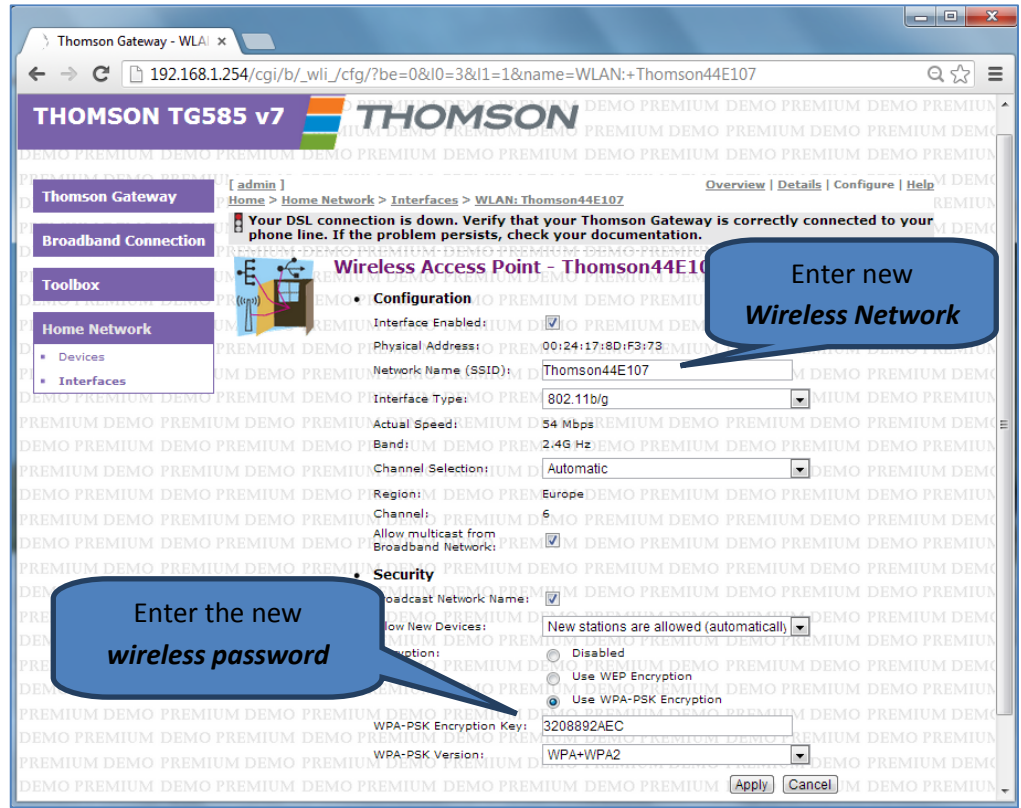

**Note**: The network name can be anything. Wireless password is case sensitive and must be from 8 - 32 characters long

Double check wireless details before continuing in the following page and make note of your new wireless password

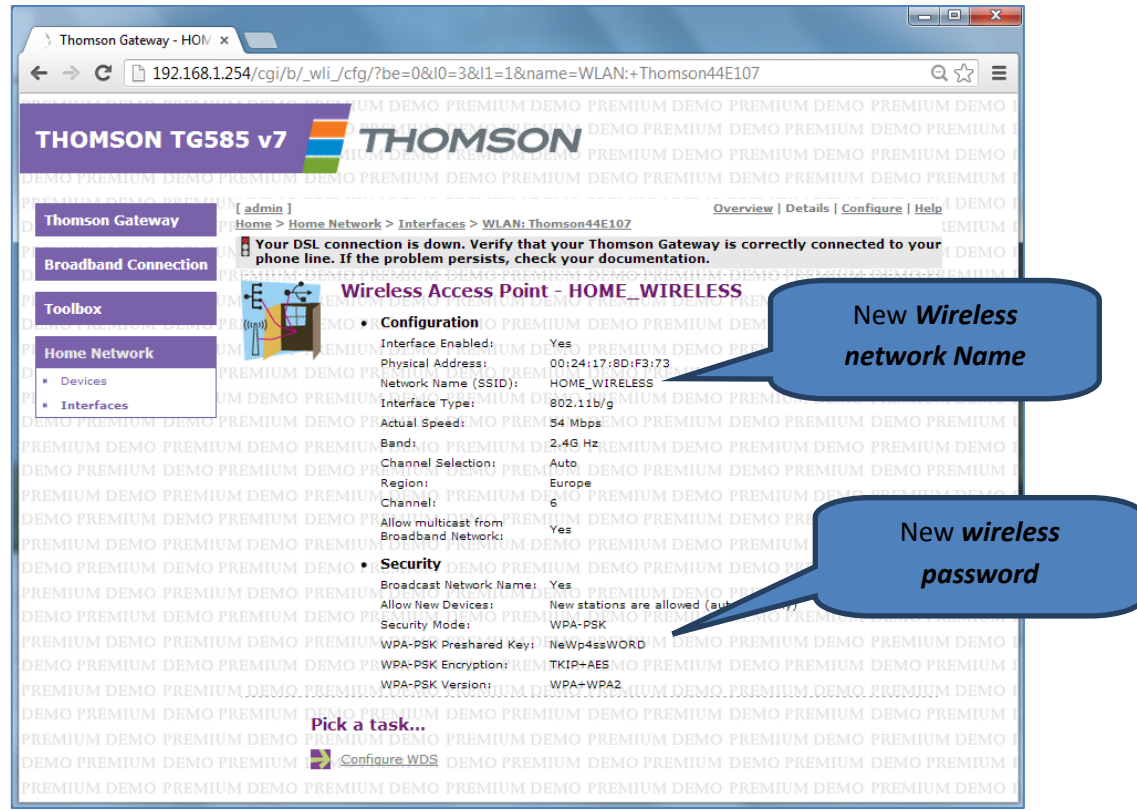

## Restart Thomson Router to keep wireless settings

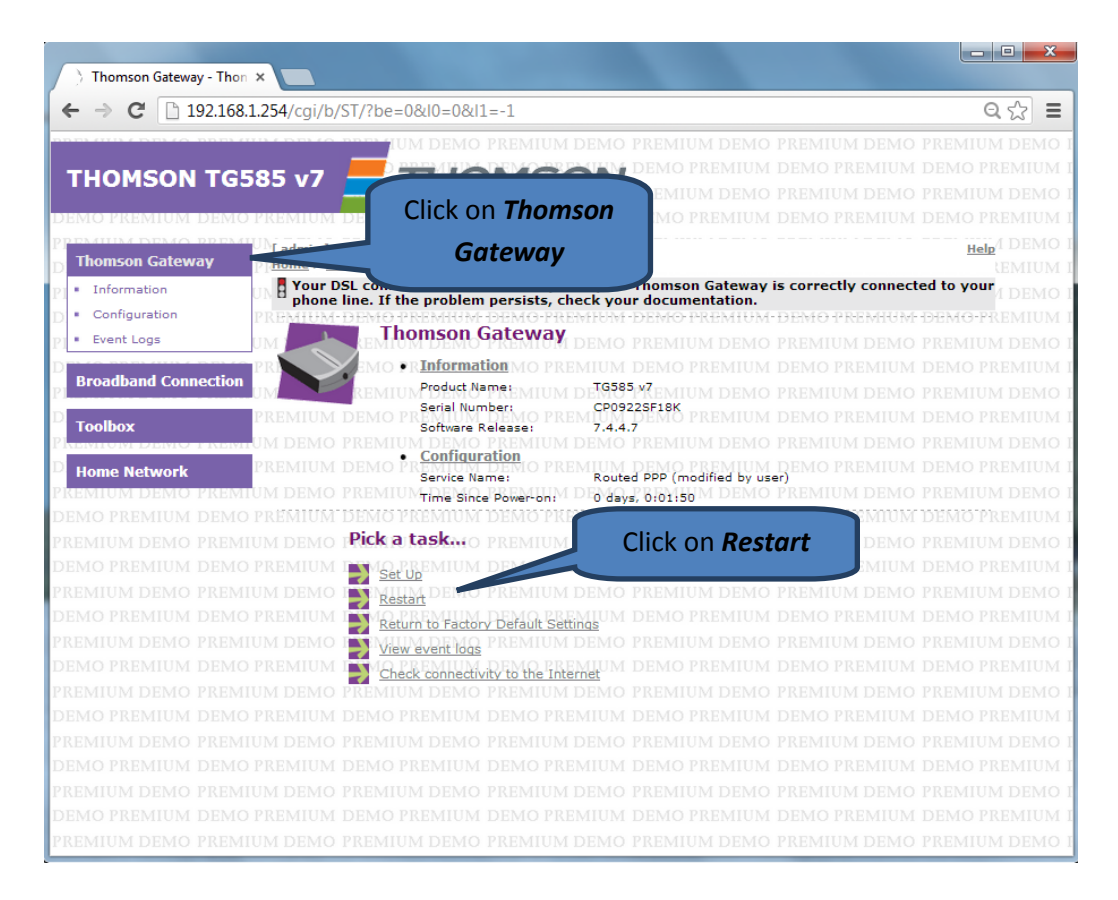

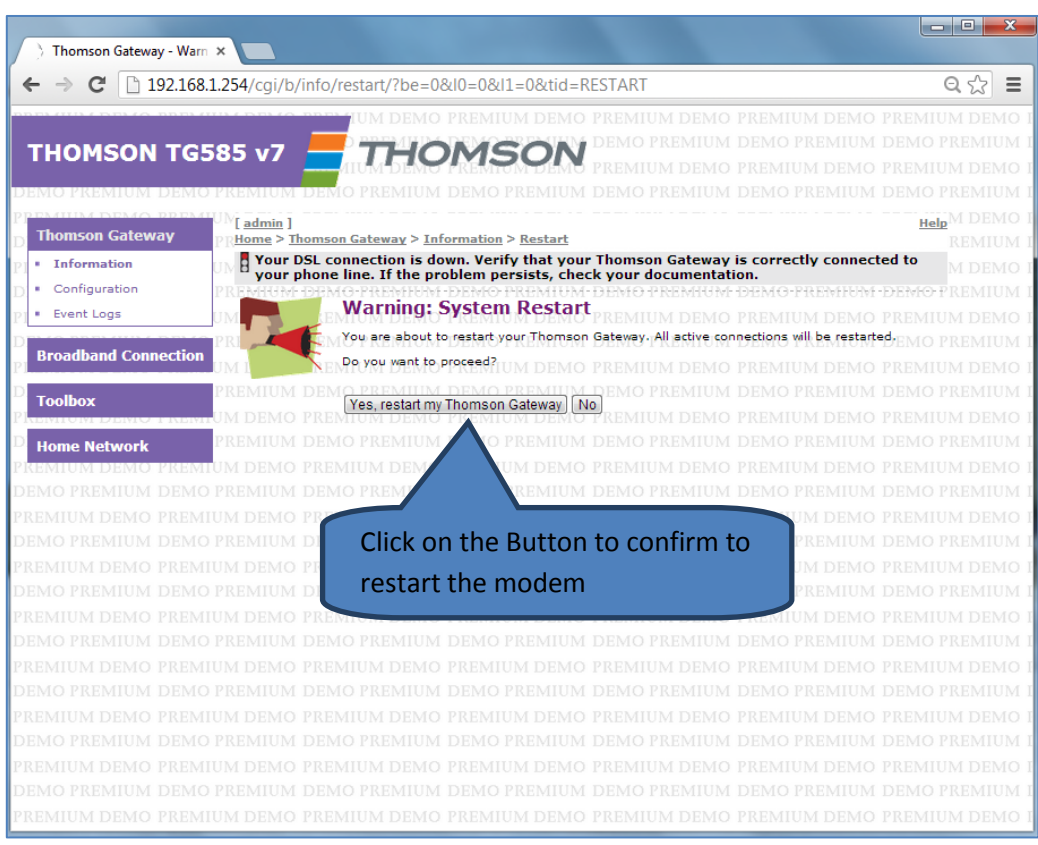

Click the *Yes, restart my Thomson Gateway* to confirm to restart the modem

The following page will display while the modem is restarting, this usually takes about 2 minutes

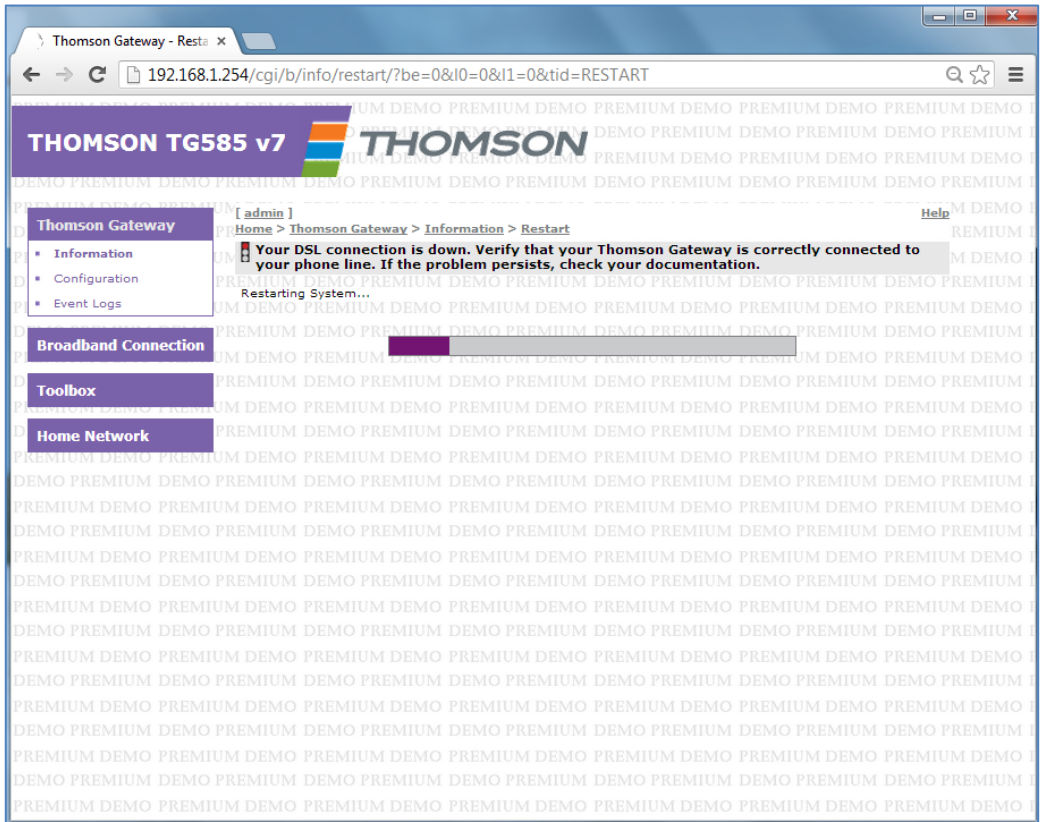

When the loading bar fills to the end the modem would have finished restarting and it will display the main Thomson page

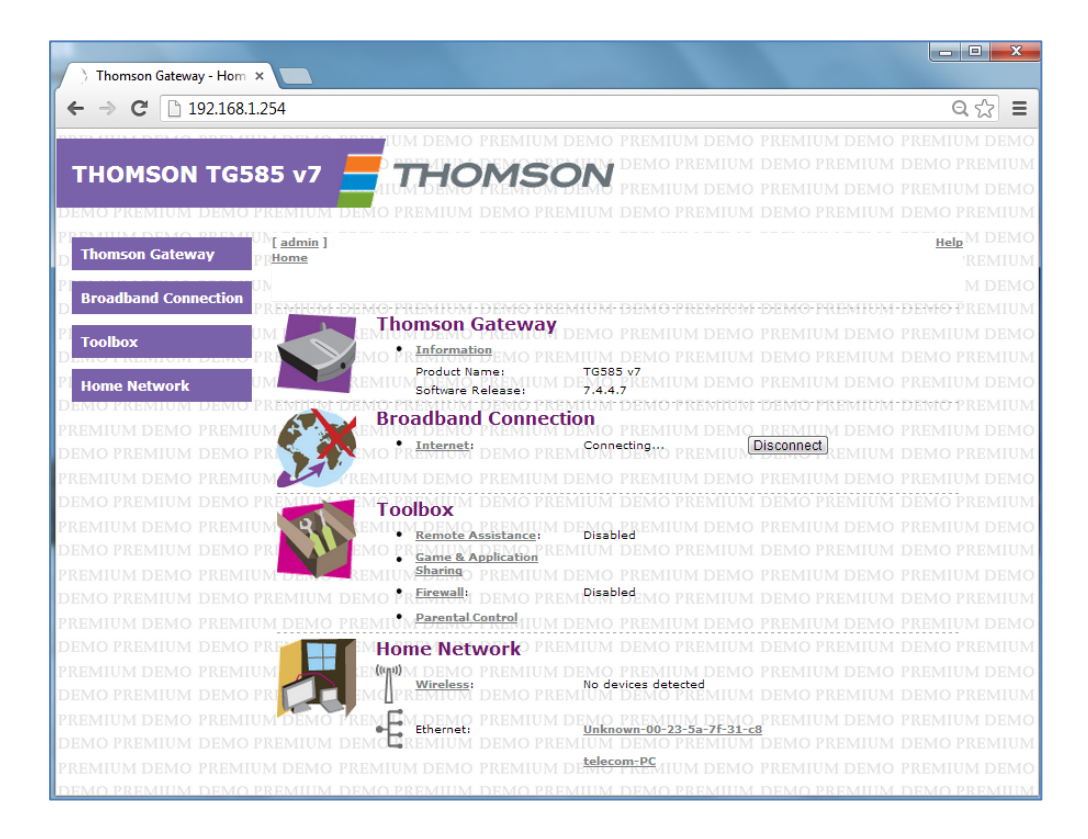

When your modem has restarted try connecting to the modem by searching for the new wireless network name

When trying to connect to the network you will be prompted for a password, enter the new password entered configured

**Note:** As mentioned earlier the wireless password is case sensitive and must exactly be the same as it was configured in the modem